#### **GEORGIA GYFTOULA 3RD PRIMARY SCHOOL OF ZOGRAFOU**

# THE WIKI WAY

#### **Volume 1 Issue 1 Saturday March 22 2014**

#### **In this leaflet you will find …….**

- details about the history of wikis
- results of research concerning the use of wikis in teaching process
- links to useful sites and tutorials
- examples of integrating wikis into TEFL

#### **Contents:**

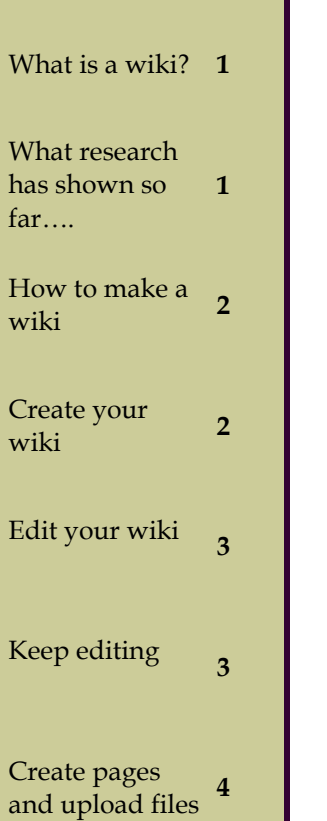

## **What is a wiki?**

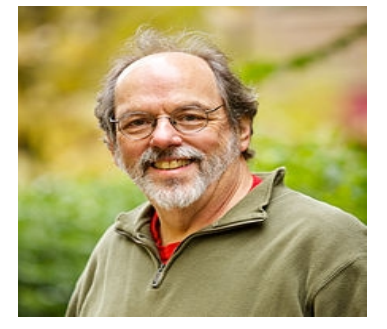

*"Howard G. "Ward" Cunningham (born May 26, 1949) is an American computer programmer who developed the first wiki. A pioneer in both design patterns and Extreme Programming, he started programming the software WikiWikiWeb in 1994 and installed it on the website of his software consultancy, Cunningham & Cunningham (http://c2.com/cgi/wiki) commonly known by its domain name, c2.com, on March 25, 1995, as an add-on* to *the Portland Pattern Repository…."*

in the world, the Wikipedia.

But what does the word wiki mean?

Wiki is the Hawaiian word for "quick" and was used by Cunningham to name the web tool he created in order to use it as a space for collaborative work.

Nowadays, teachers can use wikis in a number of ways:

**● have students create personal portfolios ● have students create a wiki to work on and promote collaboration ● ask older students to edit each other's published work**

The information above ● use a chat plugin to help | comes from the biggest students with homework and most popular wiki • encourage students cre**ate wikis focusing on their personal interests ● help students organise their personal studying**

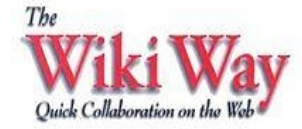

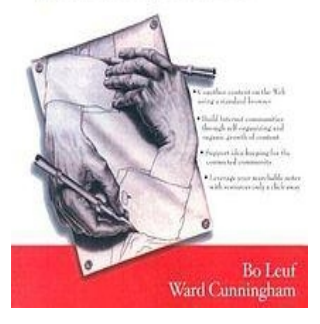

### **What research has shown so far...**

According to Del Siegle, (2008) a wiki is A collaborative space where info can be shared and updated A place where everyone can be creative and contribute A shared storehouse of knowledge A booster of interaction (authentic audience) A learner-centered environment which favours learning initiatives (gain insight into world events). Research has shown that wikis can promote collaboration in group assignments (Elgort et al., 2008), have clear benefits for motivating students (Schrand, 2008), can help them progress in literacy (Jewitt, 2005) and acquire metacognitive writing strategies (Smith et al., 2007). In addition, they seem to have a clear pedagogical value in university courses (Hazari et al., 2009).

## **How to make a wiki**

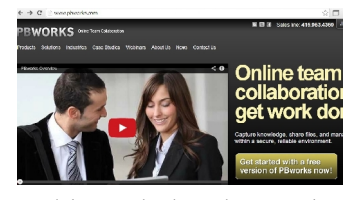

If you want t get an idea about what a wiki really is and how it works you could watch this short video on youTube http://www.youtube.com/watch?v=-dnL00TdmLY

Once you decide to give it a try there are several tutorials you might find useful such as Wikispaces Basics at http://www.youtube.com/watch?v=b\_kHULSshBc

If you are still in doubt, follow the steps below and you will end up with your wiki in a jiffy! Having used wikis in my teaching practice, I dare say that making a wiki is the easiest part of the job. You must always remember that wikis are meant to help you achieve certain goals and they can be efficient tools only if they are part of your careful planning and meaningful design of activities. So before setting off take a moment to think over your destination, your students needs and a couple of important issues such as internet safety, access and editing rights. Tools work in hands of thoughtful professionals after all!

*«Wikis show that all of us have an equal opportunity to contribute to knowledge."*

## **Create your wiki**

Watch the youTube video tutorial "Wikis in Plain English"

- $\bullet$  Go to http://
- wikispaces.com

**● Sign up** providing a username and password. ● Once you have received a confirmation message **Sign in**

● A page appears with

fault). Everyone will be able to view your wiki but only wiki members will be able to edit it.

● Choose the **appropriate wiki type** from the list by clicking on the arrow (K- 12 is usually the default).

● Click the box "**I certify**

**this wiki will be used for K-12 education**". This

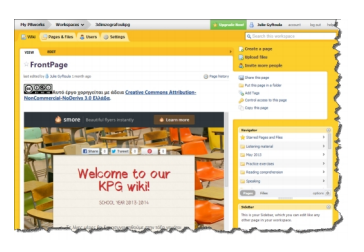

#### **http://3dimzografoukpg. pbworks.com**

is a wiki on PBworks meant to facilitate our 6th graders in their A2 level exams preparation. If interested, request access via email, please!

the message "Welcome (your username)"

● Click **"New Wiki"** on top right. A window appears and asks your wiki's name. This is the URL (electronic address) of your wiki.

● Think of a name that can be easily remembered or it is connected to your project idea. ●Click the **"Protected"** button (if it is not selected by de-

means it is used by teachers working in Primary and/or Secondary<br>Education. Education.

● Click "**Create**" Write down your wiki's URL (it appears on top, where you usually write the address of a website you want to visit), in case you forget its name. Your wiki's URL should look something like http://---------- .wikispaces.com

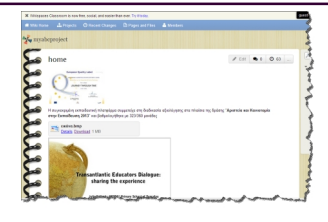

**http:// myabcproject.wikispaces.com**

is a wiki created for the needs of a Comenius European project

#### **Volume 1 Issue 1 Page 3**

# **Edit your wiki**

You are on your **Wiki's Home page** and you can see "Home" on top. If not, Click "Wiki Home" on the right. Now, you can make your wiki a bit "glamorous" Go to www.glitterfy.com 1. Click **"Glitter words"** on the top bar 2. Select the **Glitter Button** you prefer (stars, hearts, cash money etc.) 3. Select the **Font Button** ). By clicking the arrow next to the font you selected, you can change the colour (it applies to specific fonts). 4. You can see a text box under Customize. Write **Home Page** in the first box. 5. Go

to **Align** underneath. By clicking the arrow, you decide where "Home Page" will appear (center, left, right).

6. Go to the **Size** button underneath. Click the arrow to select the size of your word (small, medium, large). 7. Click "**Glitterfy Text**" 8. On top of the page your word appears and underneath **"My Space/Website Code"** 9. **Select the code, right Click and Copy.** 10. Go back to your wiki. 11. Click the **"Edit"** button on the

top bar .

12. Click on **"Widget"** (a picture with a TV) on the top bar. A window opens.

13. Click **"Other"** at the bottom. A new window opens and asks you to paste the code you had copied. Right click and paste. 14. Click **"Save"**

15. A box with the message "Other widget" appears on your screen 16.

Click **"Save"** on the top horizontal bar. The word "Home" (glittered as you made it) should appear on top of your page.

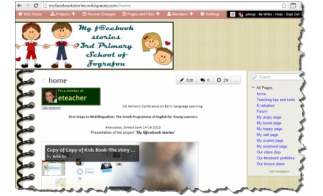

**http:// myfacebookstories.wikispaces.com**

**A wiki for a project based on digital storytelling implemented by 3rd grade pupils**

*«Educators are reflecting on instruction, challenging assumptions, questioning policies, offering advice, designing solutions and learning together."*

## **Keep editing ...**

● Click the **"Edit"** button of your Home Page. A type of word document tool bar appears on top.

● Write **your project's information**

● You can change the **word format** of your text by clicking the arrow of the first box on the second sidebar above

● You can change

the **font** (Normal, Arial, etc) and the **size** by clicking the arrow next to the other boxes. ● You can make your letters **Bold (B), Underlined (U) or Italics (I)** by clicking the respective icon on the sidebar above.

● You can align your text (left, right, center) by clicking the "lines" icon, next to the "Undo" button.

● You can add **"Bullets"** or "**Numbers"** by clicking the respective icons on the top bar.

● If you make a mistake, you can click the **"Undo"** button (the icon with the arrow) on the top bar and correct it.

● After you have finished, click **"Save"** on top of the page.

● Click "**Manage wiki**" on the right. Find "**Invite People**". Write your guest's e-mail in the box and click "**Submit".**

## **Create pages and upload files**

**GEORGIA GYFTOULA 3RD PRIMARY SCHOOL OF ZOGRAFOU**

3rd Primary School of Zografou Krinon 28, Zografou Tel. & Fax: 210-7777857

Webmail: mail@3dim zograf.att.sch.gr

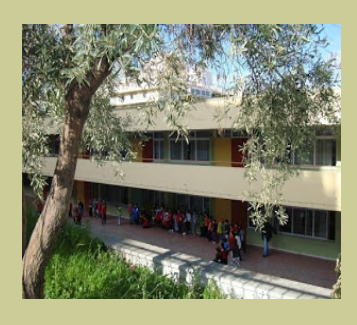

Visit our blog http://3dimzografou.blogspot.com

**Wiki Pages** help you organize your work. They are the **contents of your wiki**.

#### **Let's start:**

● Type your wiki's URL (address).

● Sign in with your username and password (You can skip this step, if you are already logged in).

● Click **"Manage wiki"** on the right. ● Click **"Pages"** (first

row, first icon on the left).

● Click **"New Page"** on top right.

● A box appears. **Write your page's name in the box**, e.g. "Worksheets"

● Click "**Create**".

● A blank page appears. Click **"Edit"** to add material (e.g. write a sentence about the page's content).

● Click the **"File**

**icon"** on the top bar. ● Click "**Upload**

**Files"** on the right.

● A window opens and connects you with your computer. **Find the file you want to upload.**

**● Click on the file** you want to upload.

● Wait for some seconds till the file is uploaded. The box with the file's name changes colour.

● Click on the file's name that has been uploaded. The file will appear on the page, at the point where your cursor was placed.

● Click **"Save".** You can see your uploaded file on the "worksheets" Page. If you click on it, you can open or save it.

#### **Upload YouTube videos**

Go to www.youtube.com Use the **search button** on top to locate a video relevant to your project. Click on the video. Click **"Aποστολή**" Click "**Ενσωμάτωση**" **Copy the code** ● Go back to your wiki

and Click "**Manage wiki"**

● Click **"New Page"** on top.

Give a name to your page.

Click **"Create".**

A blank page appears. Write some page information.

● Click **"Widget**" (the icon with the TV on the top bar).

● Click "youTube video" or **"other"** at the bottom of the second column.

**Paste** the copied code.

● Click **"Save"** The YouTube video should appear on your page.

#### **Upload Photos**

Go to your wiki and sign in (if necessary)

Select the page to upload your photo.

● Click **"Edit"** and put your cursor at the point you want your photo to appear.

● Click the **"File" icon**.

● Click "**Upload Files"** Locate your photo on your computer and click on it. Your photo's name appears in the box. Wait a few seconds for the upload to finish.

● Click on the name and it should appear on your page.

● Click "**Add Caption"** at the bottom of the photo and give a title to your photo.

● Click **"Save"** next to the caption box.

● Click "**Save"** on the top bar to save your photo.

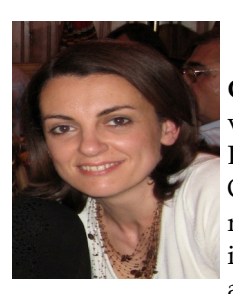

**Georgia Gyftoula,** Centre of Self-Access Learning & Materials Development, University of Athens, has been a state Primary School English teacher since 1993. She holds a MEd in ELT by the Hellenic Open University and a MEd in Education Management and Administration by the University of Thessaly. She has been interested in implementing projects of Environmental Education, e-twinning and other European programmes as well as integrating ICT in her

teaching. She is currently teaching at the 3rd Primary School of Zografou. She can be contacted at juliegy@yahoo.gr